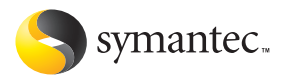

# Norton<br>AntiVirus

# User's Guide

# Norton AntiVirus™ User's Guide

The software described in this book is furnished under a license agreement and may be used only in accordance with the terms of the agreement. Documentation version 11.0

PN: 10289596

#### Copyright Notice

Copyright **©**2004 Symantec Corporation.

All Rights Reserved.

Any technical documentation that is made available by Symantec Corporation is the copyrighted work of Symantec Corporation and is owned by Symantec Corporation.

NO WARRANTY. The technical documentation is being delivered to you AS-IS and Symantec Corporation makes no warranty as to its accuracy or use. Any use of the technical documentation or the information contained therein is at the risk of the user. Documentation may include technical or other inaccuracies or typographical errors. Symantec reserves the right to make changes without prior notice. No part of this publication may be copied without the express written permission of Symantec Corporation, 20330 Stevens Creek Blvd., Cupertino, CA 95014.

#### Trademarks

Symantec, the Symantec logo, LiveUpdate, and Norton AntiVirus are U.S. registered trademarks of Symantec Corporation. Norton Internet Worm Protection is a trademark of Symantec Corporation.

Microsoft, MSN, Windows, and the Windows logo are registered trademarks of Microsoft Corporation. AOL and CompuServe are registered trademarks of America Online, Inc. Pentium is a registered trademark of Intel Corporation. Yahoo! is a registered trademark of Yahoo! Inc.

Other product names mentioned in this manual may be trademarks or registered trademarks of their respective companies and are hereby acknowledged.

Printed in the United States of America.

10 9 8 7 6 5 4 3 2 1

# **Contents**

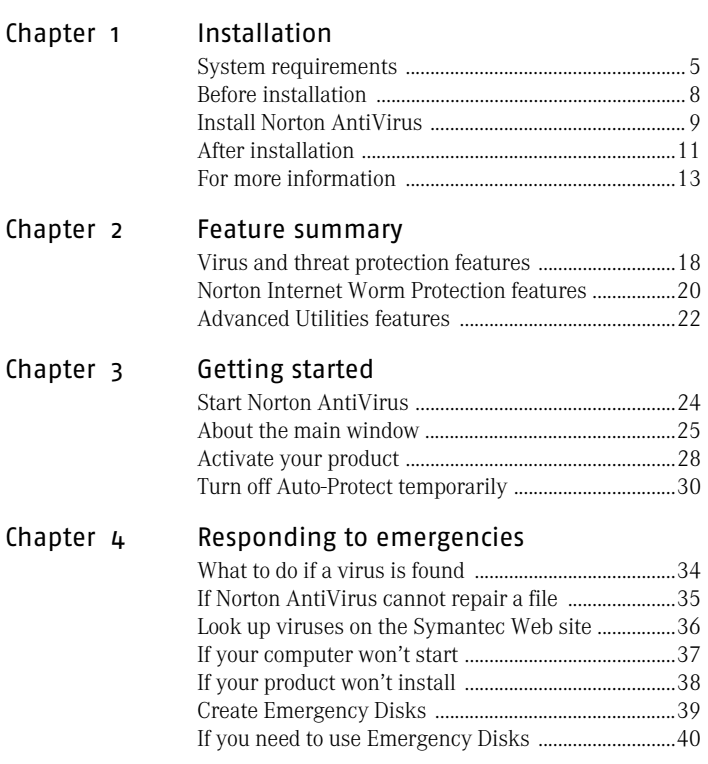

# 4 | Contents

## [Chapter 5 Frequently asked questions](#page-40-0)

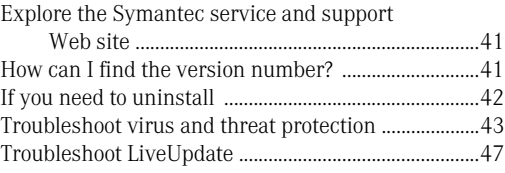

## [Service and support solutions](#page-48-0)

[Index](#page-52-0)

# <span id="page-4-0"></span>Installation

Before installing Norton AntiVirus, take a moment to review the system requirements.

1

If you have difficulties installing Norton AntiVirus, see

["If your product won't install" on page 38](#page-37-1)

# <span id="page-4-1"></span>System requirements

<span id="page-4-2"></span>To use Norton AntiVirus, your computer must have one of the following Windows operating systems:

- **1** Windows 98/Me
- **1** Windows 2000
- **1** Windows XP Home or Professional Editions

Installation of Norton AntiVirus is not supported on NEC PC98, Windows 95/NT 4.x, Macintosh, Linux, or server versions of Windows 2000/2003/XP computers.

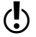

 $\binom{!}{!}$  If you are planning to upgrade your Windows operating system from Windows 98/Me to Windows 2000/XP, you must uninstall Norton AntiVirus first and then reinstall after the upgrade is complete.

#### 6 Installation **System requirements**

Your computer must also meet the following minimum requirements.

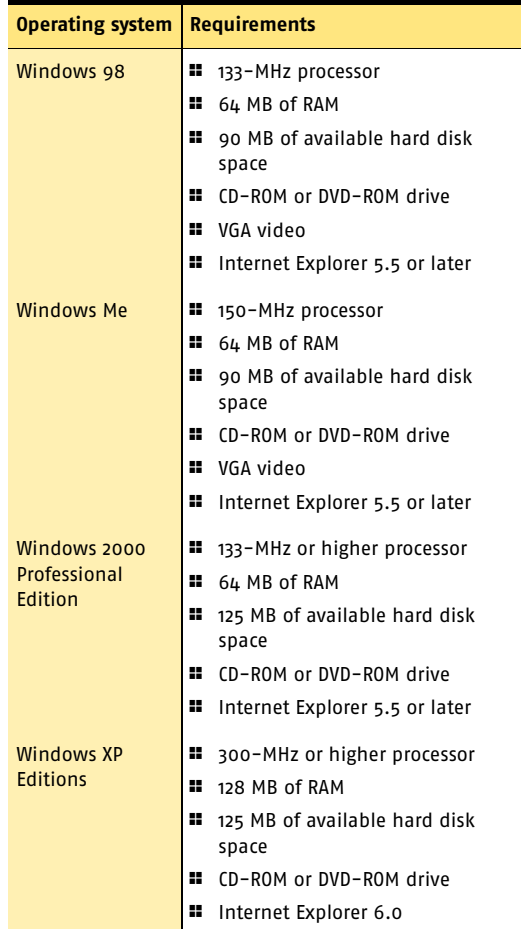

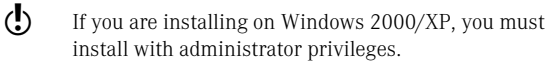

## Supported email clients

Email scanning is supported for any POP3-compatible and SMTP-compatible email client including:

- **1** Microsoft Outlook Express version 4, 5, 6
- <sup>1</sup> Microsoft Outlook 97/98/2000/XP/2003
- <sup>1</sup> Netscape Messenger version 4, Netscape Mail version 4, 6, 7
- <sup>1</sup> Eudora Light version 3, Eudora Pro version 4, Eudora 5, Eudora 6.0, Eudora 6.0J
- **11** Pegasus 3
- **1** IncrediMail XF
- **1** Becky! Internet Mail 1.x, 2.0
- **1** AL-Mail32 1.11
- **11** Datula 1 x
- **1** PostPet 2.1, 2.06, 3.0

## Unsupported email programs

Norton AntiVirus does not support the following email clients:

- $III$ AP
- $\blacksquare$  AOL
- **1** POP3s with Secure Sockets Layer (SSL)
- <sup>1</sup> Web-based email such as Hotmail and Yahoo! Mail
- **1** Lotus Notes

### About encrypted email connections

<span id="page-6-0"></span>Norton AntiVirus does not support email connections that use Secure Sockets Layer (SSL). SSL is a Netscape protocol that is designed to provide secure communications on the Internet. If you use an SSL connection, you are not protected by Norton AntiVirus.

To send email messages through SSL connections, turn off incoming and outgoing email protection in Norton AntiVirus.

#### Installation **Before installation** 8

#### To send email messages through an SSL connection

- 1 In the main window, click **Options**. If a menu appears, click **Norton AntiVirus**.
- w If you set a password for Options, Norton AntiVirus asks you for the password before you can continue.
	- 2 In the Options window, click **Email**.
	- 3 Click **OK**.
	- 4 Uncheck **Scan incoming Email (recommended)**.
	- 5 Uncheck **Scan outgoing Email (recommended)**.
	- 6 Resend your email message.

## Supported instant messenger programs

The following instant messenger programs are supported:

- **1** AOL Instant Messenger, version 4.7 or later
- <sup>1</sup> Yahoo! Messenger, version 5.0 or later
- <sup>1</sup> Windows Messenger, versions 4.7 or later
- **1** MSN Instant Messenger, versions 4.6, 4.7, 6.0 or later. Version 5.0 is not supported.

# <span id="page-7-0"></span>Before installation

See "Create [Emergency Disks"](#page-38-1) [on page 39.](#page-38-1)

Before you install Norton AntiVirus, you must prepare your computer. If your computer cannot start from a CD, create Emergency Disks.

## Prepare your computer

<span id="page-7-1"></span>If you have an earlier version of Norton AntiVirus, the new version automatically removes the earlier version. If your version is earlier than 2003, you must uninstall it before installing the new version.

If you have Norton AntiVirus 2004, Norton AntiVirus 2004 Professional, Norton AntiVirus 2003, or Norton AntiVirus 2003 Professional, you can transfer your existing option settings to the new version of the product.

Before you install Norton AntiVirus, do the following:

- <span id="page-8-3"></span><sup>1</sup> If you have any other antivirus programs on your computer, you must uninstall them and restart your computer before installing Norton AntiVirus. To uninstall other antivirus programs, see the user documentation that came with each program.
- <sup>1</sup> Close all other Windows programs before installing Norton AntiVirus, including those programs that are displayed in the Windows system tray.

# <span id="page-8-0"></span>Install Norton AntiVirus

<span id="page-8-1"></span>You can install Norton AntiVirus from the CD or from the file that you downloaded.

#### To install Norton AntiVirus

- 1 Do one of the following:
	- <sup>2</sup> If you are installing from a CD, insert the CD into the CD-ROM drive.
	- <sup>2</sup> If you downloaded your copy of Norton AntiVirus, double-click the file that you downloaded, and then click **Install**.
- 2 In the Norton AntiVirus 2005 Setup window, click **Next** to begin the installation.
- 3 Read the License Agreement, and then click **I accept the License Agreement**. If you decline, you cannot continue with the installation.
- 4 If prompted, type the product key.
- 5 Click **Next**.
- <span id="page-8-2"></span>6 In the Pre-Install Scanner window, click **Start Scan** to scan your computer before installing Norton AntiVirus. If an infection is detected in an active program, Norton AntiVirus may shut it down. Save all your data before you begin.
- 7 Do one of the following:
	- <sup>2</sup> If you want to end the scan, click **Stop Scan**.
	- <sup>2</sup> If a virus is detected, for each file that you want to delete, click **Delete**.

See "If the opening [screen does not](#page-9-0)  appear" on [page 10.](#page-9-0)

#### Installation 10 **Install Norton AntiVirus**

- 8 If you want to see the results of the scan, click **View Details**, and then **OK** to exit.
- 9 Click **Next**.
- 10 Select a folder into which you want to install Norton AntiVirus.

If you are running Windows 98/98/Me, ensure the folder's drive has 90 MB of available hard disk space. If you are installing on Windows 2000/XP, ensure you have 125 MB of available hard disk space.

11 Click **Next**.

The Installation Progress window tracks the progress of the install, and displays the components that are necessary to run Norton AntiVirus.

See "After [installation" on](#page-10-0)  [page 11.](#page-10-0)

- 12 Click **Restart Windows Now (recommended)** to complete the installation.
- 13 Click **Finish**.

## <span id="page-9-0"></span>If the opening screen does not appear

Sometimes a computer's CD-ROM drive does not automatically run a CD.

#### To start the installation from the CD

- 1 On your desktop, double-click **My Computer**.
- 2 In the My Computer window, double-click the icon for your CD-ROM drive.
- 3 In the list of files, double-click **Cdstart.exe**.

# <span id="page-10-0"></span>After installation

Should Norton AntiVirus prompt you to restart your computer, do so, and when Windows loads, the Configuration Wizard will appear. Otherwise, the Configuration Wizard appears after you install Norton AntiVirus.

# Use the Configuration Wizard

<span id="page-10-2"></span><span id="page-10-1"></span>The Configuration Wizard lets you activate and register Norton AntiVirus, launches LiveUpdate and a full system scan, and then schedules a weekly scan of your computer. You must be online to activate your product.

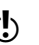

 $\langle \cdot \rangle$  If you choose not to register the software using the Configuration Wizard, or if registration fails for some reason, you can register by using the Product Registration option on the Help & Support menu in Norton AntiVirus or by visiting the Symantec Web site at www.symantec.com.

#### To use the Configuration Wizard

- 1 In the opening Configuration Wizard's window, click **Next**.
- 2 In the Product Activation window, click **Activate and register your product now (recommended)**.
- 3 Click **Next**.
- 4 In the first Registration window, in the drop-down list, select the Country/Region from which you are registering.
- 5 If you would like information from Symantec about Norton AntiVirus, check the method by which you want to receive that information, type your email address, phone number, and then click **Next**.
- 6 Check the box if you want to receive postal mail from Symantec.
- 7 Type your name and address, and then click **Next**.
- 8 In the Activation window, verify that you are connected to the Internet, and then click **Next**.

#### 12 Installation **After installation**

- 9 In the Activation Complete window, click **Print key** to print a copy of the product key for your records, then click **Next**.
- 10 Review the subscription information, and then click **Next**.
- 11 If the Security window appears, Symantec recommends that you leave the default option checked and continue using Norton AntiVirus to protect your computer.
- 12 Click **Next**.

Norton AntiVirus automatically performs the following post-installation tasks:

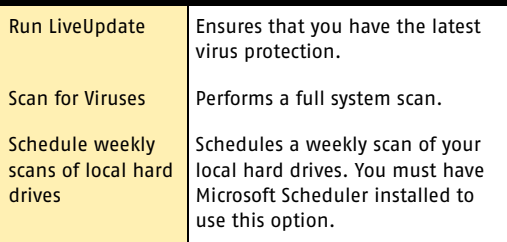

13 Click **Finish** to launch the tasks.

# Read the Readme file

The Readme file contains technical tips and information about product changes that occurred after this guide was printed. It is installed on your hard disk in the same location as the Norton AntiVirus product files.

#### To read the Readme file

- 1 On the Windows taskbar, click **Start > Programs > Norton AntiVirus 2005**.
- 2 Click **Readme**.

# <span id="page-12-0"></span>For more information

The product documentation provides assistance for using Norton AntiVirus. You can find the information that you need on your computer and on the Web.

## <span id="page-12-2"></span><span id="page-12-1"></span>Use online Help

Help is available throughout your Symantec product. Help buttons and links to more information provide assistance that is specific to the task that you are completing. The Help menu provides a comprehensive guide to all of the product features and tasks that you can complete.

#### To use online Help

- 1 At the top of the main window, click **Help & Support > Norton AntiVirus Help**.
- 2 In the Help window, in the left pane, select a tab. Your options are:

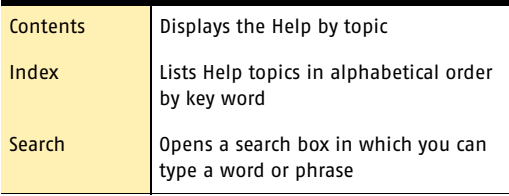

You can also print any topic in Help.

#### To print a topic in Help

- 1 In the Help window, click the **Contents** tab.
- 2 In the Contents list, select the topic that you want to print, and then click **Print**.
- 3 Select whether you want to print only the selected topic or the topic and all of the subtopics under it.
- 4 Click **OK**.

## <span id="page-13-2"></span>Window and dialog box Help

Window and dialog box Help provides information about the program. This type of Help is context-sensitive, meaning that it provides help for the dialog box or window that you are currently using.

#### To access window or dialog box Help

- ◆ Do one of the following:
	- <sup>2</sup> In the window, click any Help link.
	- <sup>2</sup> In the dialog box, select **Help** or **More Info**.

# Access the User's Guide PDF

<span id="page-13-1"></span><span id="page-13-0"></span>The *Norton AntiVirus User's Guide* is provided on the CD in PDF format. You must have Adobe Reader installed on your computer to read the PDF.

 $\binom{!}{!}$  If you purchased this product as an electronic download, Adobe Reader was not included. You must download it from the Adobe Web site.

#### To install Adobe Reader from the CD

- 1 Insert the CD into the CD-ROM drive.
- 2 Click **Browse**.
- 3 In the CD window, double-click the **Manual** folder.
- 4 If applicable, double-click the **Adobe** folder.
- 5 Double-click the program file.
- 6 Follow the on-screen instructions to select a folder for Adobe Reader and complete the installation.

Once you have installed Adobe Reader, you can read the PDF from the CD.

#### <span id="page-13-3"></span>To read the User's Guide PDF from the CD

- 1 Insert the CD into the CD-ROM drive.
- 2 Click **Browse**.
- 3 Double-click the **Manual** folder.
- 4 Double-click the PDF.

You can also copy a User's Guide to your hard disk and read it from there.

#### To read a User's Guide from your hard disk

- 1 Open the location into which you copied the PDF.
- 2 Double-click the PDF

## Symantec products on the Web

<span id="page-14-0"></span>The Symantec Web site provides extensive information about all Symantec products. There are several ways to access the Symantec Web site.

#### To access the Web site from the Help menu

4 Select the solution that you want. Your options are:

<span id="page-14-2"></span>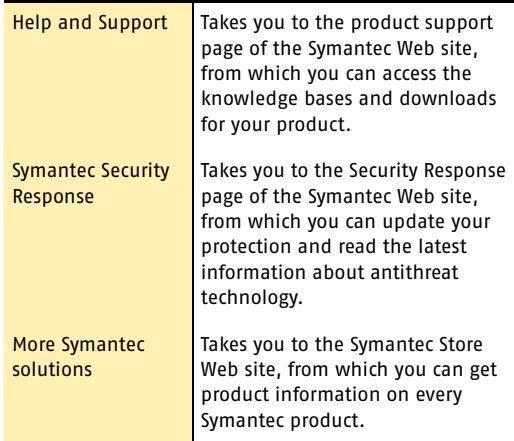

<span id="page-14-1"></span>Within your Symantec product, the Reports page contains a link to the Symantec online Virus Encyclopedia, as does the Windows Explorer toolbar.

#### To access the Web site from the Reports page

- 1 In the main window, under Norton AntiVirus, click **Reports**.
- 2 On the Reports page, click **View Online Virus Encyclopedia**.

#### 16 Installation **For more information**

#### To access the Symantec Web site from Windows Explorer

- 1 Open Windows Explorer.
- 2 On the toolbar, on the Norton AntiVirus menu, click **View Virus Encyclopedia**.

This option connects you to the Symantec Security Response Web page, from which you can search for information on all types of viruses.

#### To access the Symantec Web site in your browser

4 On the Internet, go to www.symantec.com

# <span id="page-16-0"></span>Feature summary

<span id="page-16-1"></span>Use the information in this section to familiarize yourself with the product.

2

This section includes the following information:

- <sup>1</sup> A list of all of the features in the product
- **1** A brief description of each feature

The feature summary can help you determine which feature to use to solve a problem. Read the feature descriptions to locate the correct component to use.

See ["Use online](#page-12-1)  [Help" on page 13.](#page-12-1) For more information on any of the features listed, see the online Help.

# <span id="page-17-2"></span><span id="page-17-0"></span>Virus and threat protection features

<span id="page-17-6"></span><span id="page-17-3"></span>Norton AntiVirus provides comprehensive virus prevention, threat detection, and repair software for your computer. It automatically detects and repairs known viruses. Norton AntiVirus detects viruses and other potential risks in instant messenger attachments as well as in email messages, Internet downloads, and other files. Easy updating of the virus definitions over the Internet keeps Norton AntiVirus prepared for the latest threats.

<span id="page-17-5"></span>Norton AntiVirus includes expanded threat detection of both known and emerging threats, such as spyware and other files that could put your computer at risk. Norton AntiVirus also scans files inside of compressed files.

Norton AntiVirus continually monitors your computer and protects it from known and unknown threats using the following features:

<span id="page-17-4"></span><span id="page-17-1"></span>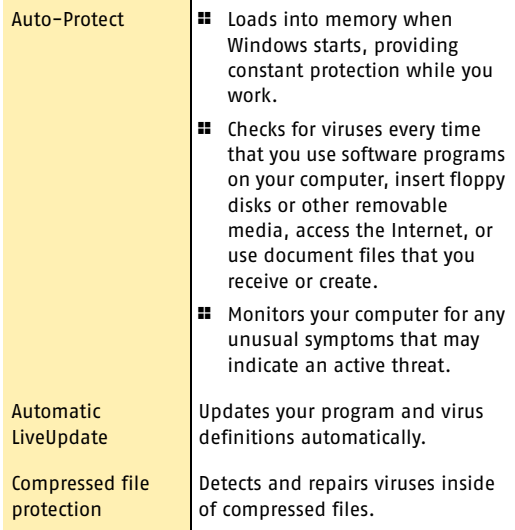

#### Feature summary **Virus and threat protection features** 19

<span id="page-18-4"></span><span id="page-18-3"></span><span id="page-18-2"></span><span id="page-18-1"></span><span id="page-18-0"></span>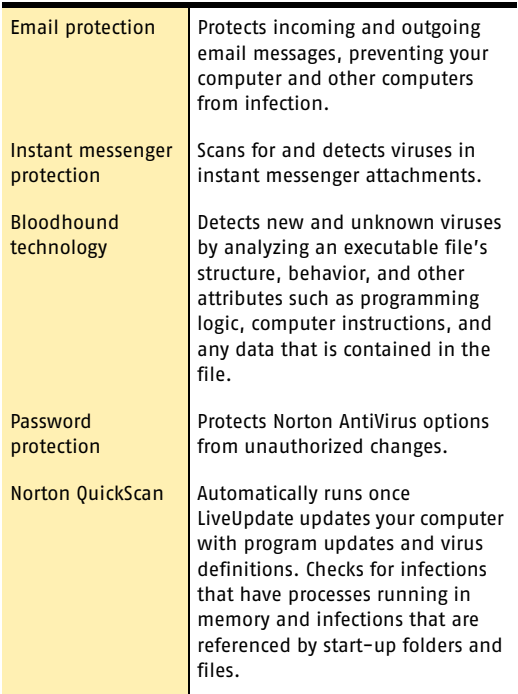

# <span id="page-19-0"></span>Norton Internet Worm Protection features

<span id="page-19-1"></span>Internet Worm Protection prevents certain network worms and other Internet threats from attacking your computer. A worm is similar to a virus, but is a selfcontained program that can replicate itself over a computer network. Internet Worm Protection can detect a worm on the network before it copies itself onto your computer.

Internet Worm Protection uses the following methods to detect and handle network worms and Internet attacks:

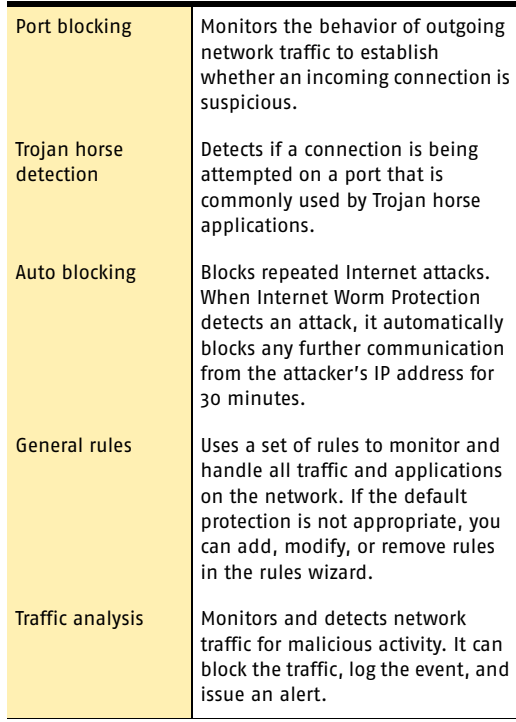

#### Feature summary **Norton Internet Worm Protection features** 21

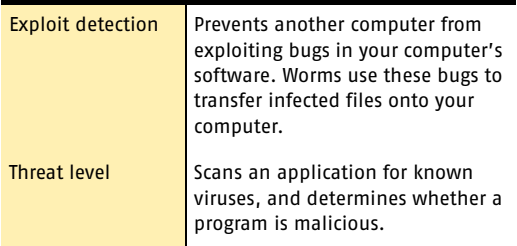

# <span id="page-21-0"></span>Advanced Utilities features

Norton Utilities keeps your computer working optimally by finding, solving, and preventing Windows and disk problems. The UnErase and Wipe Info tools are supported by Windows 98/Me/2000/XP and include the following features:

<span id="page-21-3"></span><span id="page-21-2"></span><span id="page-21-1"></span>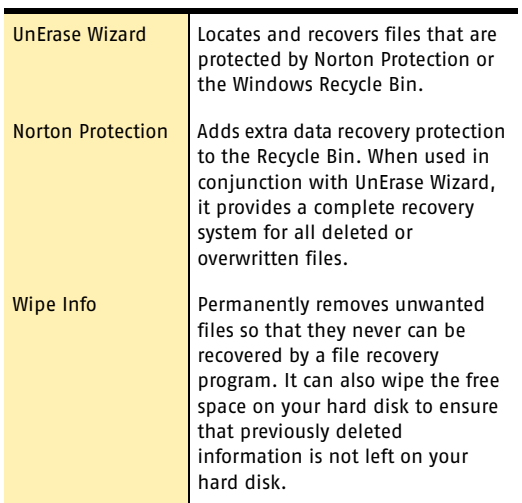

# <span id="page-22-0"></span>Getting started

<span id="page-22-1"></span>This section contains information about starting your Symantec product and the features that are available in the main window.

3

It is not usually necessary to open your Symantec product to benefit from the protection features that it provides. Automatic features that are set during installation provide you with basic protection.

Open your Symantec product to view status information, customize option settings, perform basic tasks, and temporarily disable automatic features.

# <span id="page-23-0"></span>Start Norton AntiVirus

All of the program features can be accessed from the main window. In addition, some features can be accessed from the Windows Explorer toolbar, Windows system tray, or Windows shortcut menu.

Norton AntiVirus protects any computer on which it is installed. You do not have to start the program to be protected.

#### <span id="page-23-1"></span>To start Norton AntiVirus

- ◆ Do one of the following:
	- <sup>2</sup> On the Windows taskbar, click **Start > Programs > Norton AntiVirus > Norton AntiVirus 2005**.
	- <sup>2</sup> On the Windows XP taskbar, click **Start > All Programs > Norton AntiVirus > Norton AntiVirus 2005**.
	- <sup>2</sup> On the Windows desktop, double-click the **Norton AntiVirus** icon.
	- <sup>2</sup> In the Windows system tray, double-click the Norton AntiVirus icon. In Windows XP, the system tray is called the notification area.

# <span id="page-24-0"></span>About the main window

The main window lets you access program components, set options, and access online Help.

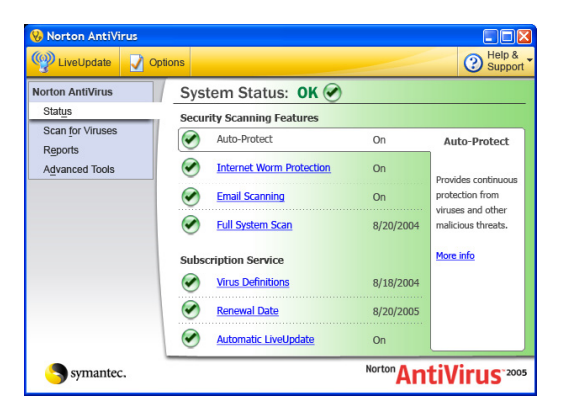

#### To explore the main window

<span id="page-24-1"></span>1 On the left side of the main window, select the option that you want. Your options are:

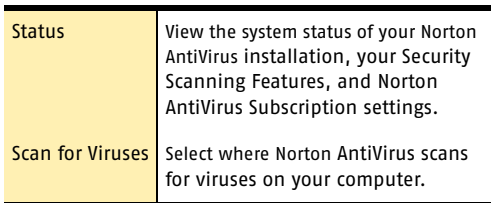

#### 26 Getting started **About the main window**

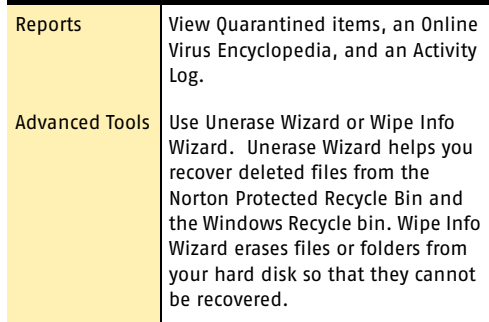

2 At the top of the main window, select the option that you want. Your options are:

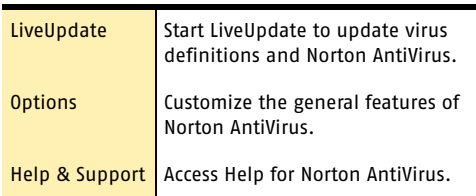

## Start Norton AntiVirus from the Windows Explorer toolbar

Norton AntiVirus adds a button and a menu to the Windows Explorer toolbar.

#### To start Norton AntiVirus from the Windows Explorer toolbar

4 On the Windows Explorer toolbar, click the Norton AntiVirus icon.

When you first open Windows Explorer after installing Norton AntiVirus, you may not see the Norton AntiVirus button and menu. You might have to restart Windows before the toolbar button appears.

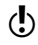

 $\langle \cdot \rangle$  You may not be able to access the Norton AntiVirus Windows Explorer menu, depending on your computer's configuration.

#### <span id="page-26-1"></span>To display the Norton AntiVirus button and menu

- 1 In Windows Explorer, on the View menu, click **Toolbars > Norton AntiVirus**.
- 2 Click the arrow to the right of the button to view your options.

## Use the Windows shortcut menu

<span id="page-26-0"></span>You can access Norton AntiVirus from the Windows shortcut menu.

#### To use the Windows shortcut menu

4 Right-click a disk, folder, or file icon, and then select an available option.

## Start Norton AntiVirus from the DOS command line

If you are working in a DOS window (for example, writing a script or code), you can start Norton AntiVirus while still in DOS.

#### To start Norton AntiVirus from the DOS command line

- 1 In the DOS window, at the prompt, type **CD C:\Program Files\Norton AntiVirus\** or the directory where Norton AntiVirus is located.
- 2 Press **Enter**.
- 3 At the prompt, type **NAVW32**
- 4 Press **Enter**.

# <span id="page-27-0"></span>Activate your product

<span id="page-27-2"></span>Product activation reduces software piracy and ensures that you have received genuine Symantec software.

If you did not activate your product when first prompted, you will receive an Activation Needed alert every day until you activate the product.

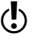

 $\left\langle \right\rangle$  You must activate your product within the time period specified by the alert or the product will stop working.

> You can activate your product from the Activation Needed alert or from the Activation option on the Help menu. Activation should take just a few minutes.

#### To activate your product from the Activation Needed alert

- 1 In the alert, click **Activate Now**.
- 2 Click **OK**.
- 3 On the Activation screen, click **Next**.
- 4 On the Activation Successful screen, click **Finish**.

#### To activate your product from the Help menu

- 1 At the top of the main window, click **Help and Support > Activation**.
- 2 On the Activation screen, click **Next**.
- 3 On the Activation Successful screen, click **Finish**.

# If you have problems activating

<span id="page-27-1"></span>If you cannot connect to the Symantec servers to activate your product, first check to see if you have parental control software or an ISP that might be blocking the connection. If that doesn't resolve the issue, you can activate by phone.

## Check for connectivity blocking

A connectivity problem can occur if you are using parental control software or are using an ISP that provides parental controls. If you suspect that parental controls are blocking the connection, configure the

parental controls so that they do not block the activation procedure. You will need to log in to your parental control software as an administrator, or log in to the Internet through your ISP as an administrator, to change your configuration.

#### Activate by phone

<span id="page-28-0"></span>If parental controls are not the problem, or if you cannot reconfigure your parental controls to resolve the issue, you can activate by phone.

#### To activate by phone

- 1 Disconnect from the Internet.
- 2 Attempt activation again.
- 3 After the connection fails (which could take a minute or two), select **Activate my software by phone**, then click **Next**.
- 4 Follow the prompts provided.

# <span id="page-29-0"></span>Turn off Auto-Protect temporarily

<span id="page-29-1"></span>If you have not changed the default option settings, Auto-Protect loads when you start your computer to guard against viruses, Trojan horses, worms, and other malicious threats. It checks programs for viruses as they are run and monitors your computer and removable media for any activity that might indicate the presence of a virus. When a virus or virus-like activity is detected, Auto-Protect alerts you.

In some cases, Auto-Protect may warn you about a viruslike activity that you know is not the work of a virus. If you will be performing such an activity and want to avoid the warning, you can turn off Auto-Protect.

 $\langle \cdot \rangle$  If you have set a password for Options, Norton AntiVirus asks you for the password before you can view or change the settings.

#### <span id="page-29-2"></span>To turn off Auto-Protect

- 1 In the main window, click **Options**. If a menu appears, click **Norton AntiVirus**.
- 2 In the Options window, under System, click **Auto-Protect**.
- 3 In the Auto-Protect pane, uncheck **Enable Auto-Protect**.
- 4 In the Options popup window, select the period during which you want Auto-Protect turned off.

#### <span id="page-29-3"></span>To turn on Auto-Protect

- 1 In the main window, click **Options**. If a menu appears, click **Norton AntiVirus**.
- 2 In the Options window, under System, click **Auto-Protect**.
- 3 In the Auto-Protect pane, check **Enable Auto-Protect**.

If the Norton AntiVirus icon is visible in the Windows system tray, you can use it to turn on and turn off Auto-Protect.

#### <span id="page-30-0"></span>To turn on or turn off Auto-Protect using the Norton Antivirus icon in the Windows system tray

- 4 In the Windows system tray, right-click the Norton AntiVirus icon, and then do one of the following:
	- <sup>2</sup> Check **Enable Auto-Protect** to turn on Auto-Protect.
	- <sup>2</sup> Uncheck **Enable Auto-Protect** to turn off Auto-Protect.

Getting started **Turn off Auto-Protect temporarily** 32

# <span id="page-32-0"></span>Responding to Responding to<br>emergencies<br>Andre Maria Maria Maria Maria Maria Maria Maria Maria Maria Maria Maria Maria Maria Maria Maria Maria Maria<br>Andre Maria Maria Maria Maria Maria Maria Maria Maria Maria Maria Maria Maria Maria Mari

<span id="page-32-2"></span><span id="page-32-1"></span>If you have an emergency, read these sections to try to find the solution to your problem.

Common problems include:

- **1** Virus threats
- **1** Trouble restarting your computer
- **11** Lost or missing files
- **1** Possible disk damage
- $\langle \cdot \rangle$  If you purchased this product to address any of the problems listed above, read these sections first. Immediate installation of the product may not always provide the best solution to your problem.

# <span id="page-33-0"></span>What to do if a virus is found

 $\langle \cdot \rangle$  If after reviewing the information in this chapter, you have not resolved your problem, see ["Frequently asked](#page-40-3)  [questions" on page 41](#page-40-3).

> Viruses can be found during a manual or scheduled scan or by Auto-Protect when you perform an action with an infected file. Threats and security risks can appear during an instant messenger session, when sending an email message, or during a manual or scheduled scan.

> <span id="page-33-2"></span><span id="page-33-1"></span>If Norton AntiVirus finds a virus or a file containing a virus or a potential security risk on your computer, there are several possible resolutions to the problem:

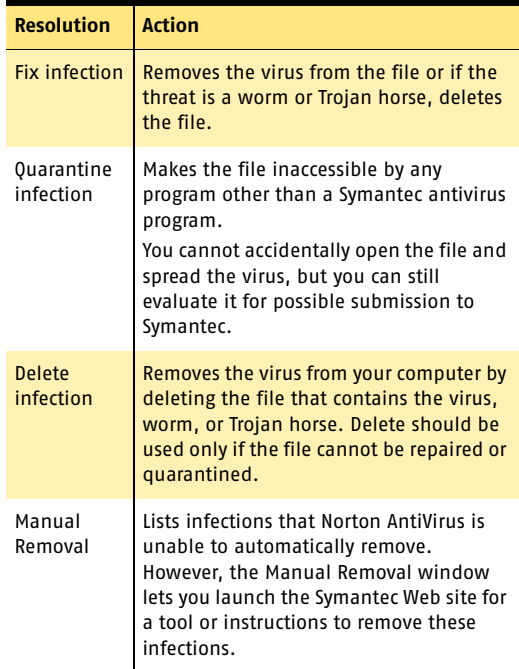

The online Help contains more information about this feature. See ["Use online Help" on page 13.](#page-12-1)

# <span id="page-34-0"></span>If Norton AntiVirus cannot repair a file

One of the most common reasons that Norton AntiVirus cannot automatically repair an infected file is that you do not have the most up-to-date virus definitions. Before running LiveUpdate to update your virus definitions, ensure that QuickScan is turned on (it is turned on by default). After LiveUpdate updates your virus definitions, QuickScan automatically checks for infections that have processes running in memory or infections that are referenced by start-up files and folders.

<span id="page-34-1"></span>If that does not work, read the information in the report window to identify the types of files that cannot be repaired, and then depending on the file type, take one of the following actions:

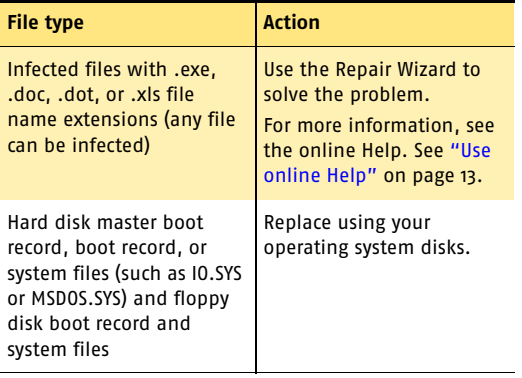

# <span id="page-35-0"></span>Look up viruses on the Symantec Web site

<span id="page-35-3"></span>The Symantec Web site contains a complete list of all known viruses and related malicious code, along with descriptions. You must be connected to the Internet to look up viruses.

#### <span id="page-35-2"></span>To look up viruses

- 1 On the left side of the main window, under Norton AntiVirus, click **Reports**.
- <span id="page-35-1"></span>2 In the Reports pane, click **View Online Virus Encyclopedia**.

The Symantec Web site opens in your Internet browser.

3 Use the links on the Web page to access the virus information that you want to view.

# <span id="page-36-0"></span>If your computer won't start

If you have a virus or threat on your computer, you need to start the computer from an uninfected disk to remove the virus.

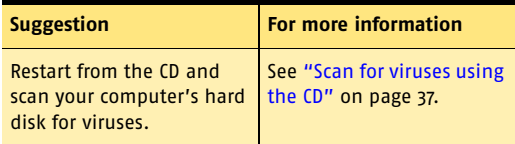

# <span id="page-36-1"></span>Scan for viruses using the CD

<span id="page-36-2"></span>

 $\binom{!}{!}$  You might need to change your computer's BIOS Setup options to start from the CD-ROM drive. To do so, see the documentation that came with your computer.

#### To start from the CD and scan for viruses

- 1 Insert the CD into the CD-ROM drive.
- 2 Restart your computer. Your computer displays the following information:
	- <sup>1</sup> 1 Boot from Hard Drive
	- <sup>1</sup> 2 Boot from CD-ROM
- 3 Press **2 Boot from CD-ROM** to restart from the CD. After the computer restarts, the Emergency program automatically begins to scan for and remove viruses.
- 4 When Norton AntiVirus has finished scanning, remove the CD from your CD-ROM drive.

# <span id="page-37-1"></span><span id="page-37-0"></span>If your product won't install

 $\left\langle \right\rangle$  You must be running Windows in order to install your Symantec product.

> If you try to install your product on a computer that has a virus and you choose not to run the Symantec Pre-Install Scanner, start over and run the Symantec Pre-Install Scanner as directed.

If you cannot run the Norton AntiVirus Pre-Install Scanner, but you can connect to the Internet, go to http://security.symantec.com and run virus detection from the Symantec Security Check Web site.

Once the virus has been repaired, delete the installation files that were left behind in the folder after you tried to install the first time.

#### To delete remaining installation files

- 1 On the Windows taskbar, click **Start > Run**.
- 2 In the Run dialog box, type **%TEMP%**
- 3 Click **OK**.
- **4** Close the window.
- 5 After you delete the temporary files, begin installation again and run the Symantec Pre-Install Scanner to be sure that you have removed all of the viruses.

# <span id="page-38-1"></span><span id="page-38-0"></span>Create Emergency Disks

<span id="page-38-2"></span>Emergency Disks are used to start your computer in case of a problem.

If your computer can start from a CD, you can use the product CD in place of Emergency Disks and do not need to create them.

If you downloaded the software, the program for creating Emergency Disks (NED.exe) is included in the download. Locate the downloaded software on your hard disk, and then follow the instructions to create emergency disks, shown below.

If you cannot start your computer from a CD, you can use these instructions to create Emergency Disks on another computer or go to

http://www.symantec.com/techsupp/ebd.html and download the Emergency Disk program. Follow the instructions included in the download to create the Emergency Disks.

Alternatively, you can download the Emergency Disk program from http://www.symantec.com/techsupp/ebd.html

Follow the instructions that are included in the download to create the Emergency Disks.

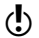

You will need several formatted 1.44-MB disks.

#### To create Emergency Disks

- 1 Insert the CD into the CD-ROM drive.
- 2 Click **Browse CD**.
- 3 Double-click the **Support** folder.
- 4 Double-click the **Edisk** folder.
- 5 Double-click **NED.exe**.
- 6 In the Welcome window, click **OK**.
- 7 Label the first disk as instructed, and then insert it into drive A.
- 8 Click **Yes**.
- 9 Repeat steps 7 and 8 for the subsequent disks.
- 10 When the procedure is complete, click **OK**.

#### Responding to emergencies 40 **If you need to use Emergency Disks**

- 11 Remove the final disk from drive A.
- 12 Test the first disk in the set to ensure that you can use it to restart your computer.
- 13 Store the Emergency Disk set in a safe place.

# <span id="page-39-0"></span>If you need to use Emergency Disks

<span id="page-39-1"></span>You can use Emergency Disks to restart your computer and scan for viruses or run DOS-based recovery utilities.

#### To use Emergency Disks

- 1 Insert Emergency Disk 1 into drive A, and then restart your computer. The Emergency program runs in DOS.
- 2 Select the program that you want to run. For DOS program help, press the **F1** key while you are running the program.
- 3 Follow the on-screen instructions for inserting and removing the Emergency Disks.
- 4 When the Emergency program is done, remove the Emergency Disk from drive A, and then restart your computer.

# <span id="page-40-3"></span><span id="page-40-0"></span>Frequently asked Frequently asked<br>questions<br>**Francia**

<span id="page-40-6"></span>The information in this chapter will help you solve the most frequently encountered problems.

# <span id="page-40-1"></span>Explore the Symantec service and support Web site

<span id="page-40-8"></span><span id="page-40-5"></span>On the Symantec service and support Web site, you can find the latest protection and program updates, patches, online tutorials, Knowledge Base articles, and virus removal tools.

#### To explore the Symantec service and support Web site

- 1 On the Internet, go to www.symantec.com/techsupp
- <span id="page-40-4"></span>2 Follow the links to the information that you want.

# <span id="page-40-2"></span>How can I find the version number?

<span id="page-40-7"></span>You can check the version number of your product on your computer.

#### To check the version number

- 1 Start your product.
- 2 Click **Help and Support**.
- 3 On the Help menu, click **About <your product name>**.
- 4 If applicable, in the About dialog box, select your product name.

Frequently asked questions **If you need to uninstall** 42

# <span id="page-41-0"></span>If you need to uninstall

<span id="page-41-1"></span>See ["Use online](#page-12-1)  [Help" on page 13.](#page-12-1) Instructions for uninstalling are available in the online Help.

# <span id="page-42-0"></span>Troubleshoot virus and threat protection

<span id="page-42-3"></span>Check here for possible solutions to issues that might arise with Norton AntiVirus.

## How do I make Auto-Protect load when I start my computer?

<span id="page-42-1"></span>If the Norton AntiVirus Auto-Protect icon is not visible on the lower-right corner of the Windows taskbar, Auto-Protect is not loaded. Failure to load Auto-Protect may be due to one of the following situations:

<span id="page-42-5"></span><span id="page-42-4"></span>You may have started Windows in safe mode. Windows restarts in safe mode if the previous shutdown did not complete successfully. For example, you may have turned off the power without choosing Shut Down on the Windows Start menu.

#### To restart Windows

- 1 On the Windows taskbar, click **Start > Shut Down**.
- 2 In the Shut Down Windows dialog box, click **Restart**.
- 3 Click **OK**.

Norton AntiVirus may not be configured to start Auto-Protect automatically.

#### To set Auto-Protect to start automatically

- 1 In the main window, click **Options**. If a menu appears, click **Norton AntiVirus**.
- 2 In the Options window, under System, click **Auto-Protect**.
- <span id="page-42-2"></span>3 Ensure that Start Auto-Protect when Windows starts up is checked.

Norton AntiVirus may not be configured to show the Auto-Protect icon in the Windows system tray.

#### 44 Prequently asked questions **Troubleshoot virus and threat protection**

#### To show the Auto-Protect icon in the Windows system tray

- 1 In the main window, click **Options**. If a menu appears, click **Norton AntiVirus**.
- 2 In the Options window, under System, click **Auto-Protect**.
- 3 Ensure that Show the Auto-Protect icon in the Windows system tray is checked.

## <span id="page-43-1"></span>How do I stop a virus that continues to infect my files after I have scanned and removed the virus?

A virus may continue to infect files for several reasons.

<span id="page-43-0"></span>The virus might be in a program file with an unusual extension for which Norton AntiVirus is not configured to search.

#### To reset Norton AntiVirus scanning options

- 1 In the main window, click **Options**. If a menu appears, click **Norton AntiVirus**.
- 2 In the Options window, under System, click **Manual Scan**.
- 3 Under Which file types to scan for viruses, click **Comprehensive file scanning**.
- 4 Click **Manual Scan > Bloodhound**.
- 5 Ensure that Enable Bloodhound heuristics is checked, and then click **Highest level of protection**.
- 6 Click **OK**.
- 7 Scan all of the disks that you use and repair all infected files.

The source of the infection could be a floppy disk. Scan all of the floppy disks that you use to ensure that they are free of viruses.

<span id="page-43-2"></span>The virus might be remaining in memory after you remove it from the boot record. It then reinfects your boot record. If the problem is a Trojan horse or worm that was transmitted over a shared network drive, you must disconnect from the network or password protect the drive to let Norton AntiVirus delete the problem

## Why is Norton AntiVirus unable to repair my infected files?

<span id="page-44-0"></span>If Norton AntiVirus cannot repair your infected files, you may not have the most current virus protection on your computer. Update your virus definitions regularly to protect your computer from the latest viruses.

If, after using LiveUpdate, the virus cannot be removed, the file may be corrupted, or contain a new virus. Do one of the following:

- **1** Quarantine the file and submit it to Symantec.
- **1** Replace the infected file with a clean copy, if one exists, and delete the infected file.

## Why am I unable to receive email messages?

If you are using a firewall, it may block access to the Internet features of Norton AntiVirus and prevent receipt of Email messages.

You can temporarily turn off email protection and attempt to download your email messages again.

#### To temporarily turn off incoming email protection

- 1 In the main window, click **Options**. If a menu appears, click **Norton AntiVirus**.
- 2 In the Options window, under Internet, click **Email**.
- 3 Uncheck **Scan incoming Email**.
- 4 Click **OK**.
- 5 Download your email messages.
- 6 Check Scan incoming Email to turn email protection back on.

Your email client may have timed out. Make sure that timeout protection is turned on.

If you continue to experience problems downloading email messages, turn off email protection.

#### 46 Prequently asked questions **Troubleshoot virus and threat protection**

#### To turn off email protection

- 1 In the main window, click **Options**. If a menu appears, click **Norton AntiVirus**.
- 2 In the Options window, under Internet, click **Email**.
- 3 Uncheck **Scan incoming Email**.
- 4 Uncheck **Scan outgoing Email**.
- 5 Click **OK**.

## Why am I unable to send email messages?

If you get the message Norton AntiVirus was unable to send your email message because the connection to your email server was disconnected, your email client may be set to automatically disconnect after sending and receiving email messages. To resolve this issue, turn off this option within your email client. Consult your email client manual for instructions on how to do this.

If you are using a firewall, it may block access to the Internet features of Norton AntiVirus.

For Norton AntiVirus to scan outgoing email messages for viruses, it intercepts and scans the messages before they are sent to your email provider. To resolve this issue, turn off Norton AntiVirus outgoing email scanning.

#### To turn off outgoing email scanning

- 1 In the main window, click **Options**. If a menu appears, click **Norton AntiVirus**.
- 2 In the Options window, under Internet, click **Email**.
- 3 Uncheck **Scan outgoing Email**.
- 4 Click **OK**.

# <span id="page-46-0"></span>Troubleshoot LiveUpdate

<span id="page-46-4"></span>Check here for possible solutions to issues that might arise with LiveUpdate.

# What if I can't use LiveUpdate?

<span id="page-46-6"></span><span id="page-46-5"></span><span id="page-46-2"></span>When new updates become available, Symantec posts them on the Symantec Web site. If you can't run LiveUpdate, you can obtain new updates from the Symantec Web site.

#### To obtain updates from the Symantec Web site

- 1 On the Internet, go to securityresponse.symantec.com
- **2** Follow the links to obtain the type of update that you need.

# What if I run LiveUpdate on an internal network?

<span id="page-46-3"></span>If you run LiveUpdate on a computer that is connected to a network that is behind a company firewall, your network administrator might set up an internal LiveUpdate server on the network. LiveUpdate should find this location automatically.

If you have trouble connecting to an internal LiveUpdate server, contact your network administrator.

## Why is Automatic LiveUpdate having problems connecting?

<span id="page-46-1"></span>Automatic LiveUpdate does not recognize proxy settings that are configured in the Internet Options Control Panel. To ensure that your proxy settings are used by Automatic LiveUpdate, you must configure them in the Symantec LiveUpdate Control Panel.

Frequently asked questions **Troubleshoot LiveUpdate** 48

# <span id="page-48-0"></span>Service and support solutions

<span id="page-48-1"></span>The Service & Support Web site at http://service.symantec.com supports Symantec products. Customer Service helps with nontechnical issues such as orders, upgrades, replacements, and rebates. Technical Support helps with technical issues such as installing, configuring, or troubleshooting Symantec products.

Methods of technical support and customer service can vary by region. For information on support offerings in your region, check the appropriate Web site listed in the sections that follow.

If you received this product when you purchased your computer, your computer manufacturer may be responsible for providing your support.

# Customer service

The Service & Support Web site at http://service.symantec.com tells you how to:

- **1** Subscribe to Symantec newsletters.
- $\blacksquare$  Locate resellers and consultants in your area.
- **1** Update your product registration.
- <sup>1</sup> Find out about orders, returns, or a rebate status.
- **11** Access Customer Service FAQs.
- **1** Post a question to a Customer Service representative.
- <sup>1</sup> Obtain product information, literature, or trialware.

For upgrade orders, visit the Symantec Store at: http://www.symantecstore.com

# Technical support

Symantec offers two technical support options for help with installing, configuring, or troubleshooting Symantec products:

- **1** Online Service and Support Connect to the Symantec Service & Support Web site at http://service.symantec.com, select your user type, and then select your product and version. You can access hot topics, Knowledge Base articles, tutorials, contact options, and more. You can also post a question to an online Technical Support representative.
- **1** PriorityCare telephone support This fee-based (in most areas) telephone support is available to all registered customers. Find the phone number for your product at the Service & Support Web site. You'll be led through the online options first, and then to the telephone contact options.

## Support for old and discontinued versions

When Symantec announces that a product will no longer be marketed or sold, telephone support is discontinued 60 days later. Technical information may still be available through the Service & Support Web site at: http://service.symantec.com

# Subscription policy

If your Symantec product includes virus, firewall, or Web content protection, you may be entitled to receive updates via LiveUpdate. Subscription length varies by Symantec product.

After your initial subscription ends, you must renew it before you can update your virus, firewall, or Web content protection. Without these updates, you will be vulnerable to attacks.

When you run LiveUpdate near the end of your subscription period, you are prompted to subscribe for a nominal charge. Simply follow the instructions on the screen.

# Worldwide service and support

Technical support and customer service solutions vary by country. For Symantec and International Partner locations outside of the United States, contact one of the service and support offices listed below, or connect to http://service.symantec.com and select your region under Global Service and Support.

# Service and support offices

#### **North America**

http://www.symantec.com/

Symantec Corporation 555 International Way Springfield, OR 97477 U.S.A.

#### **Australia and New Zealand**

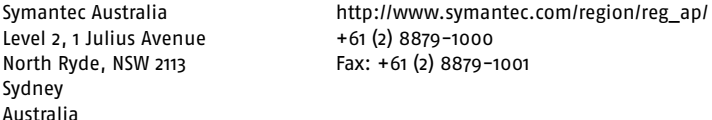

#### **Europe, Middle East, and Africa**

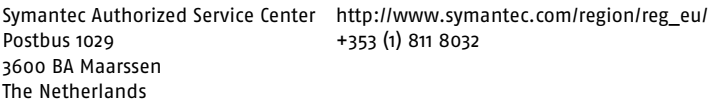

#### **Latin America**

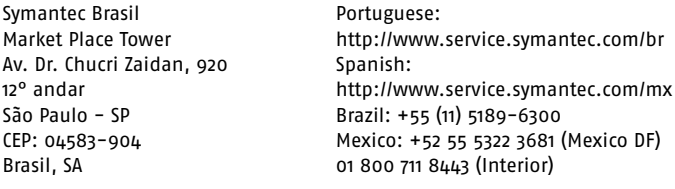

July 20, 2004

# <span id="page-52-0"></span>Index

# **A**

[accessing, shortcut menu tools 27](#page-26-0) activation [phone 29](#page-28-0) [problems 28](#page-27-1) [procedure 28](#page-27-2) Adobe Reader [installing 14](#page-13-0) [using to view PDF 14](#page-13-1) [Automatic LiveUpdate and proxy](#page-46-1)  settings 47 Auto-Protect [description 30](#page-29-1) [failure to load 43](#page-42-1) [failure to load on startup 43](#page-42-2) [functions 18](#page-17-1) [turn off 30](#page-29-2) [turn on 30](#page-29-3)

## **B**

[Bloodhound technology,](#page-18-0)  description 19 [booting, Auto-Protect failure to](#page-42-2)  load 43

## **C**

[CD-ROM, drive, starting from 37](#page-36-2) [checking for version number 41](#page-40-4) [computer, emergency procedures 33](#page-32-1) Configuration Wizard [features 11](#page-10-1) [using 11](#page-10-1) [creating, Emergency Disks 39](#page-38-2)

### **D**

[description of product features 17](#page-16-1) [displaying the Norton AntiVirus](#page-26-1)  toolbar 27 [downloading protection from](#page-46-2)  Symantec Web site 47

## **E**

[email protection 19](#page-18-1) [emergency, recovery procedures 33](#page-32-2) Emergency Disks [creating 39](#page-38-2) [using 40](#page-39-1)

## **F**

features [Configuration Wizard 11](#page-10-1) [virus and threat protection 18](#page-17-2) file extensions [about 35](#page-34-1) [unusual 44](#page-43-0) [files, reinfected after virus](#page-43-1)  removal 44 firewall [and LiveUpdate 47](#page-46-3)

firewall *(continued)* [and network 47](#page-46-3)

# **H**

Help [online 13](#page-12-2) [window and dialog box 14](#page-13-2)

# **I**

infected files [cannot repair 45](#page-44-0) [reinfected 44](#page-43-1) [installing 9](#page-8-1) [instant messenger, virus](#page-18-2)  protection 19 Internet [Knowledge Base articles 41](#page-40-5) [Symantec service and support](#page-40-6)  Web site 41 [Symantec Web sites 15](#page-14-0) [Internet Worm Protection,](#page-19-1)  features 20

#### **M**

[main window, Norton AntiVirus 25](#page-24-1)

## **N**

networks [internal LiveUpdate server 47](#page-46-3) [using LiveUpdate 47](#page-46-3) [Norton Protection 22](#page-21-1) [Norton QuickScan 19](#page-18-3)

## **O**

[online, Virus Encyclopedia 36](#page-35-1) [online Help 13](#page-12-2) [operating systems, required for](#page-4-2)  installation 5

#### **P**

[password protection 19](#page-18-4) [phone activation 29](#page-28-0) [post-install tasks 11](#page-10-2) problems [activation 28](#page-27-1) [troubleshooting LiveUpdate 47](#page-46-4) [troubleshooting virus and threat](#page-42-3)  protection 43

## **R**

[Recycle Bin, protected by Norton](#page-21-1)  Protection 22 removing [other antivirus programs 8](#page-7-1) [previous copies of your product 8](#page-7-1) [repairing, viruses 18](#page-17-3) [requirements, configuration 5](#page-4-2) [restarting, Windows in safe mode 43](#page-42-4)

## **S**

[safe mode 43](#page-42-5) [scanning, before installation 9](#page-8-2) [Secure Sockets Layer \(SSL\)](#page-6-0)  connections 7 [Security Response Web page 15](#page-14-1) security risks [about 34](#page-33-1) [finding 34](#page-33-2) [Service and Support 49](#page-48-1) [shortcuts, Windows desktop 27](#page-26-0) starting [Auto-Protect 18](#page-17-1) [Auto-Protect failure to load 43](#page-42-1) [Bloodhound technology 19](#page-18-0) [from the CD-ROM drive 37](#page-36-2) [from the main window 24](#page-23-1) [main window features 25](#page-24-1) [Norton Protection 22](#page-21-1) [shortcuts 27](#page-26-0) [UnErase Wizard 22](#page-21-2)

starting *(continued)* [virus protection 18](#page-17-4) [Wipe Info 22](#page-21-3) [starting your Symantec product 23](#page-22-1) [startup, Auto-Protect failure to](#page-42-2)  load 43 [summary of product features 17](#page-16-1) [Symantec Security Response 15](#page-14-2) [Symantec Web sites 15,](#page-14-0) [47](#page-46-5) [look up viruses 36](#page-35-2) [system, requirements 5](#page-4-2)

# **T**

[Technical Support 15,](#page-14-0) [49](#page-48-1) threats [expanded detection 18](#page-17-5) [how Norton AntiVirus detects 18](#page-17-6) [toolbar, displaying Norton AntiVirus](#page-26-1)  from 27 [Trojan horses, transmitted over a](#page-43-2)  network 44 troubleshooting [activation 28](#page-27-1) [LiveUpdate 47](#page-46-4)

# **U**

[UnErase Wizard 22](#page-21-2) [uninstalling 42](#page-41-1) [other antivirus programs 8,](#page-7-1) [9](#page-8-3) [previous copies of your product 8](#page-7-1) [unknown viruses 19](#page-18-0) updating [from Symantec Web site 47](#page-46-5) [protection 47](#page-46-6) User's Guide PDF [on CD 14](#page-13-0) [opening 14](#page-13-3)

## **V**

[version number, checking 41](#page-40-7) [Virus Encyclopedia 15](#page-14-1)

[virus protection, updates 18](#page-17-4) viruses [automatic protection 18](#page-17-1) [descriptions 18](#page-17-4) [looking up on the Symantec Web](#page-35-3)  site 36 [unknown 19](#page-18-0) [viewing descriptions 36](#page-35-2)

### **W**

[Web sites 15,](#page-14-0) [41,](#page-40-8) [47](#page-46-5) Windows [desktop shortcuts 27](#page-26-0) [operating systems 5](#page-4-2) [safe mode 43](#page-42-5) [system tray icon 31](#page-30-0) [Wipe Info, features 22](#page-21-3) [wizards, Configuration 11](#page-10-2)